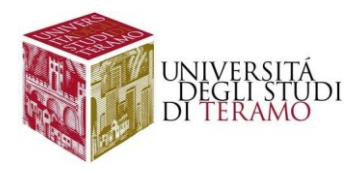

# **Istruzioni per la configurazione del servizio di accesso Wi-Fi (Sistema Operativo Microsoft Windows 11)**

## Connessione ad una rete Wi-Fi

Fare clic con il tasto sinistro del mouse sull'icona in basso a destra nella barra di stato ( $\bigcirc$ )

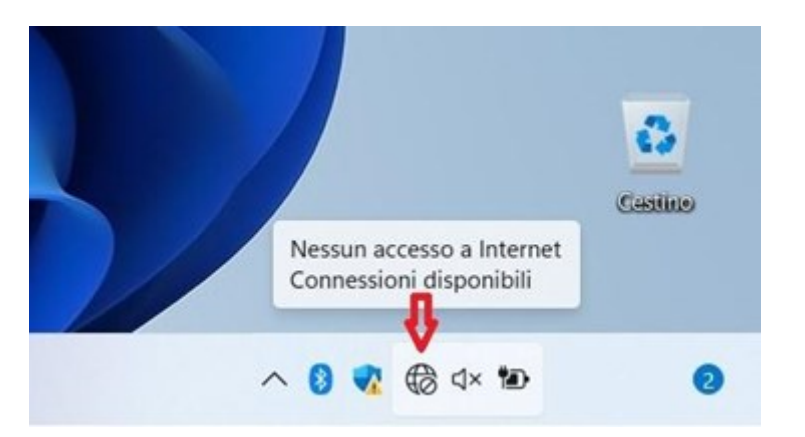

Si aprirà una finestra dove sarà possibile gestire la connessione ad una rete Wi-Fi, cliccando sulla freccia indicata:

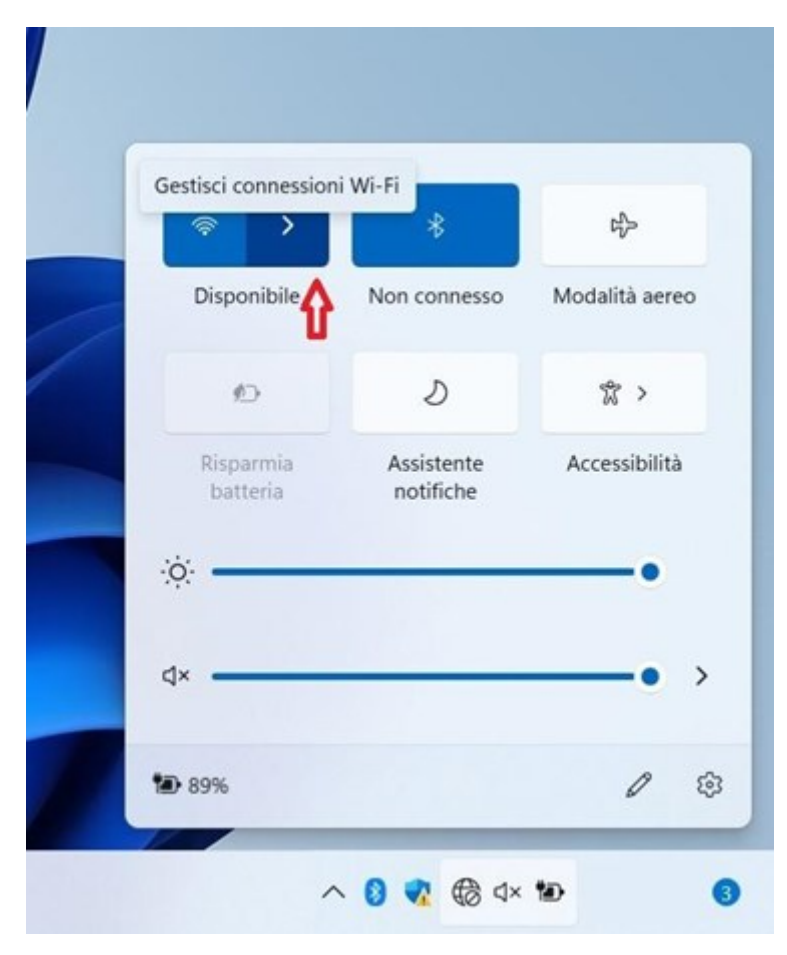

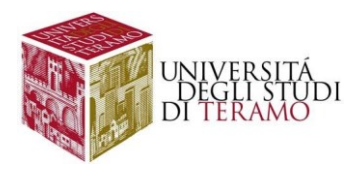

Nella scheda che si aprirà sono elencate le reti Wi-Fi disponibili; cliccare su "wlunite" come mostrato in figura:

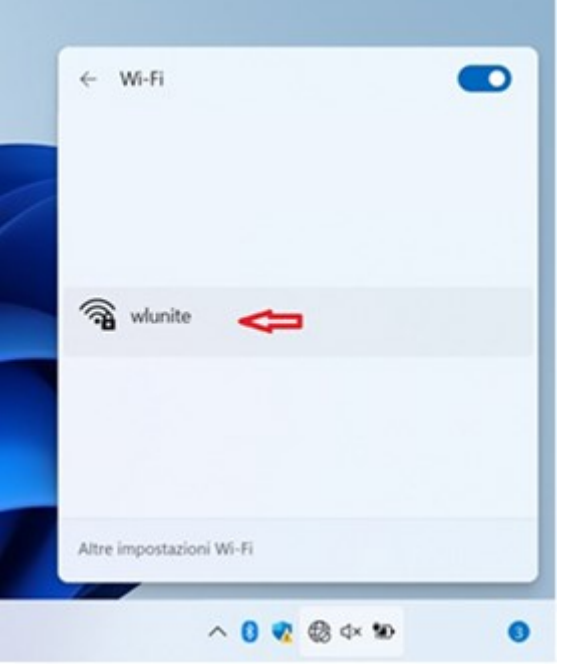

Si aprirà la finestra di connessione, dove selezioneremo la spunta su "Connetti automaticamente" e quindi su "Connetti":

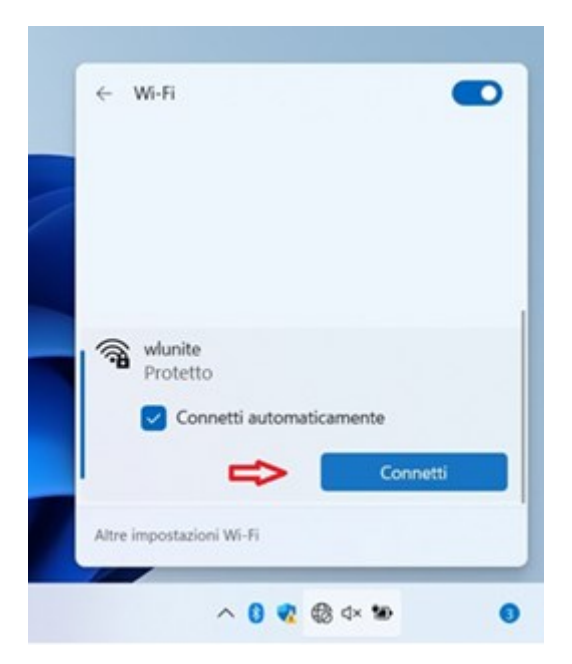

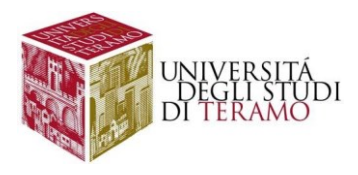

Per poter accedere alla rete sarà necessario inserire le proprie credenziali:

- **Nome utente**:
	- o se sei uno studente inserisci il tuo codice fiscale;
	- o altrimenti utilizza le tue credenziali di Ateneo (inserire il nome utente senza "@unite.it");
- **Password**: inserisci la password con cui accedi alla posta elettronica di Ateneo

Successivamente cliccare su "Ok"

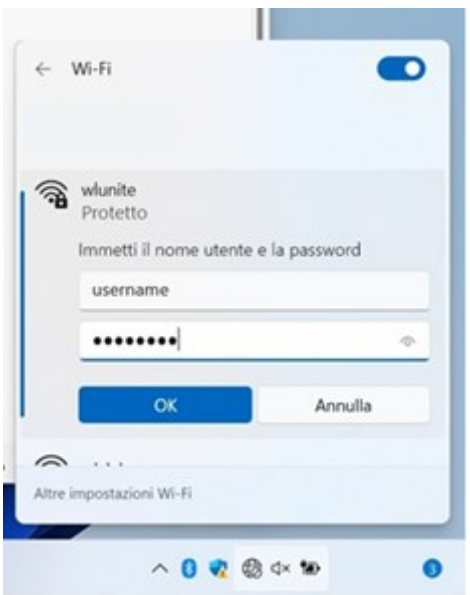

Nella successiva finestra consentire la connessione alla rete Wi-Fi "wlunite" cliccando su "Connetti"

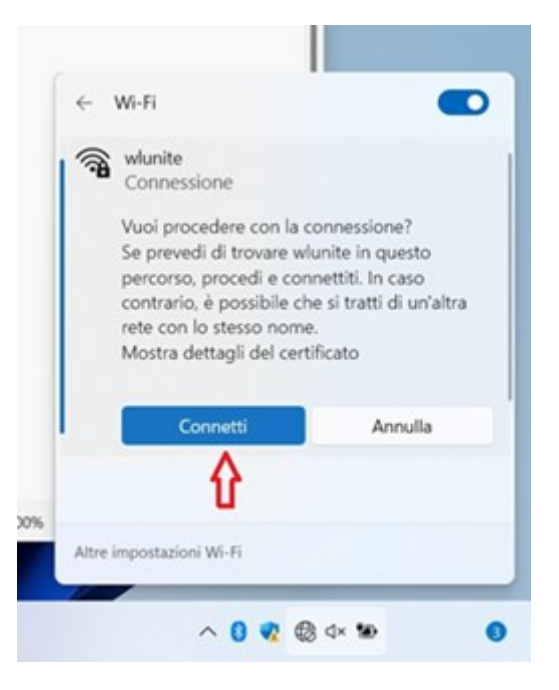

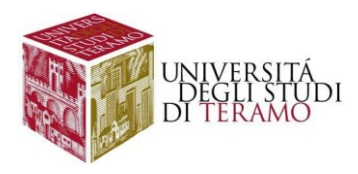

Se la connessione è riuscita correttamente, in basso a destra ci sarà il simbolo  $\widehat{\mathcal{P}}$ ; cliccando su di esso sarà possibile riscontrare lo stato della connessione:

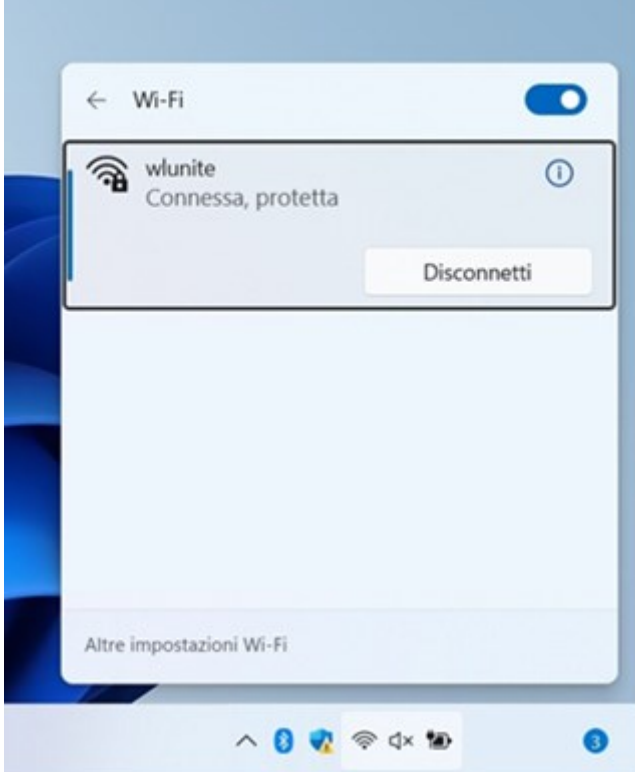

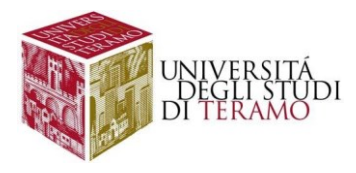

#### **Configurazione manuale di una connessione Wi-Fi**

Alternativamente è possibile procedere con la configurazione manuale, facendo clic con il tasto destro del mouse sull'icona ( $\bigcirc$ in basso a destra nella barra di stato e cliccare con il tasto sinistro su "Impostazioni rete e internet":

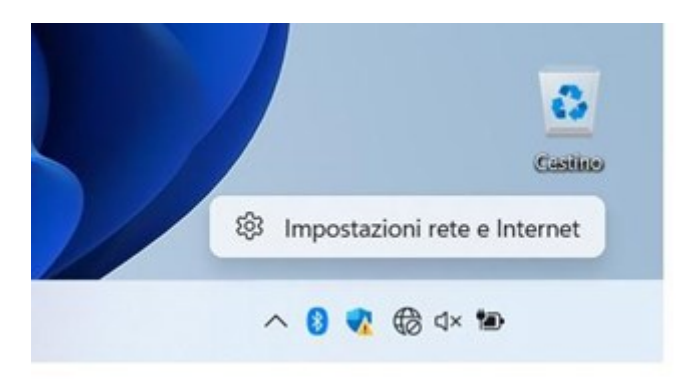

Nella schermata che compare, abilitare (se già non lo è, la connessione Wi-Fi):

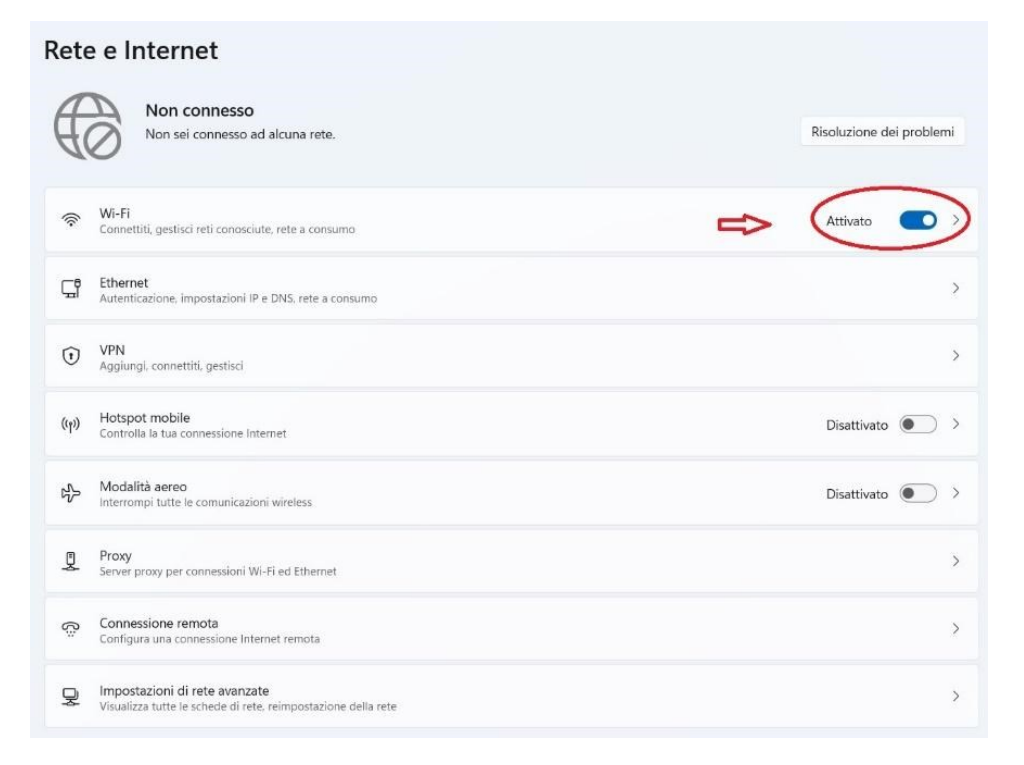

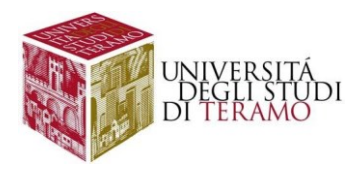

Nella medesima scheda espandere la voce "Connessione remota":

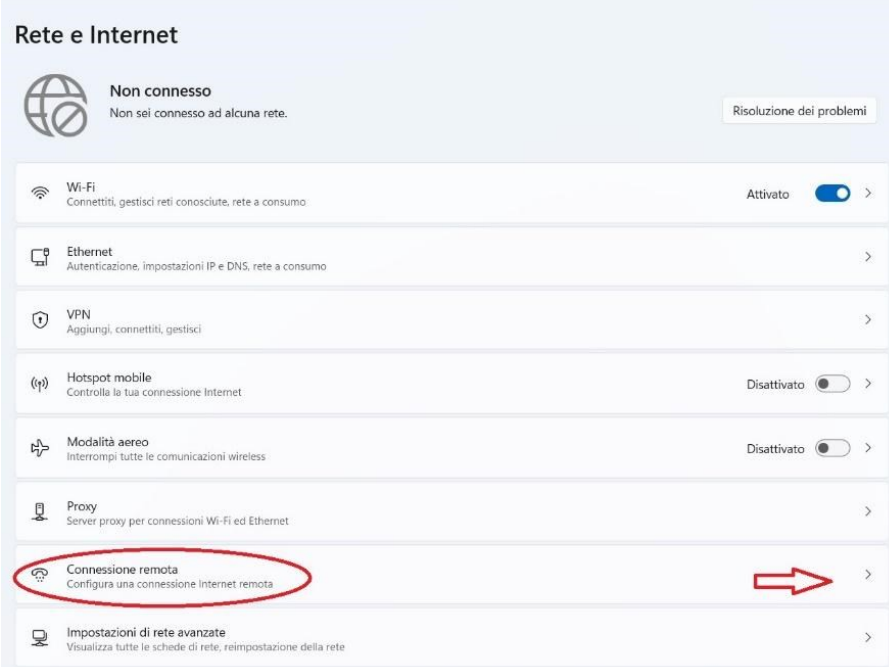

Cliccare su "Configura una nuova connessione":

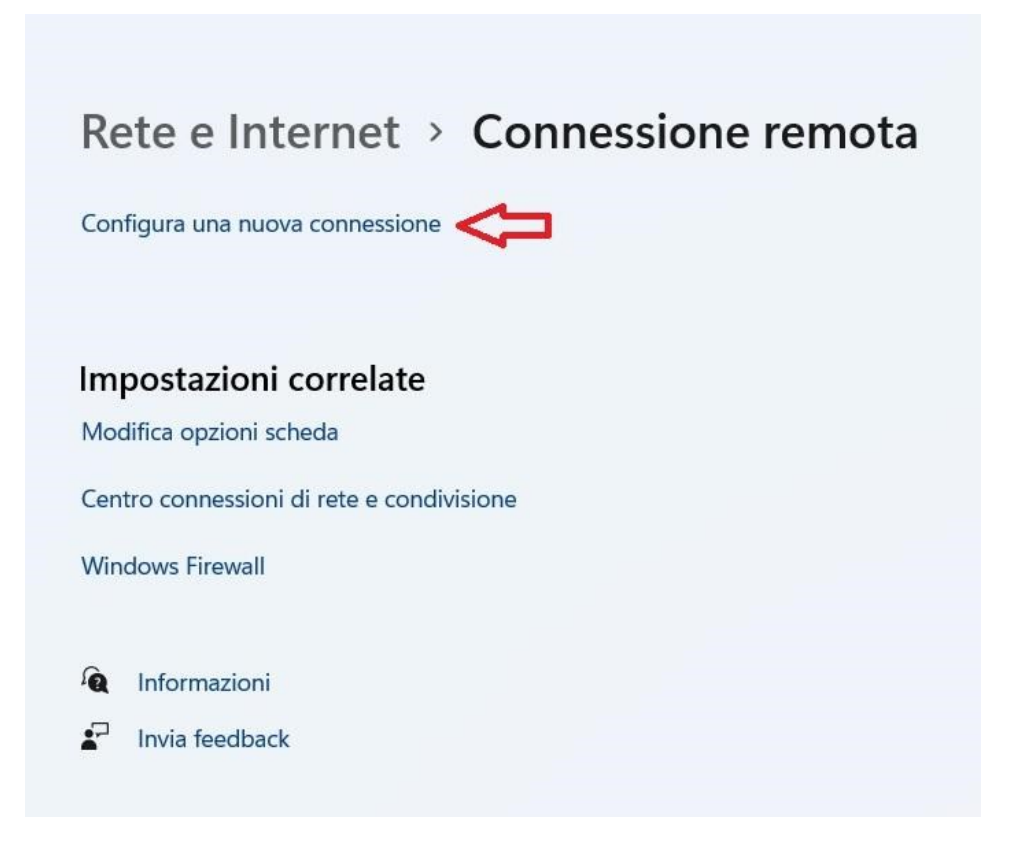

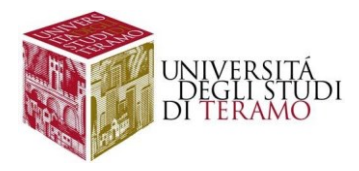

Nella finestra che si apre scegli "Connetti manualmente ad una rete Wi-Fi":

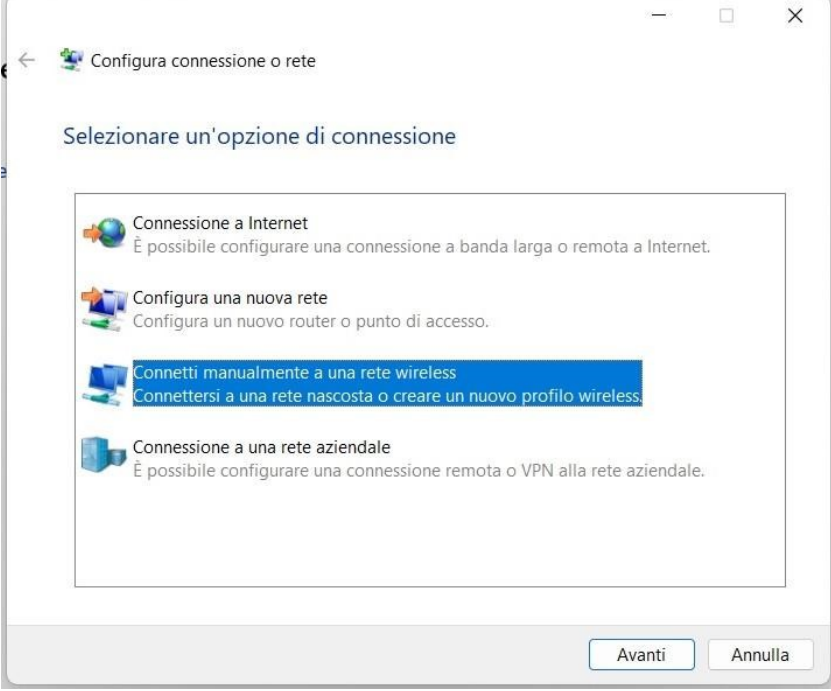

Si aprirà la finestra per la gestione delle informazioni relative alla nuova rete wireless da creare; inserire i seguenti dati:

- Nome di rete: **wlunite**
- Tipo di protezione: WPA2-Enterprise
- Tipo di crittografia: AES (inserito automaticamente)
- Spuntare la voce "Avvia questa connessione automaticamente"

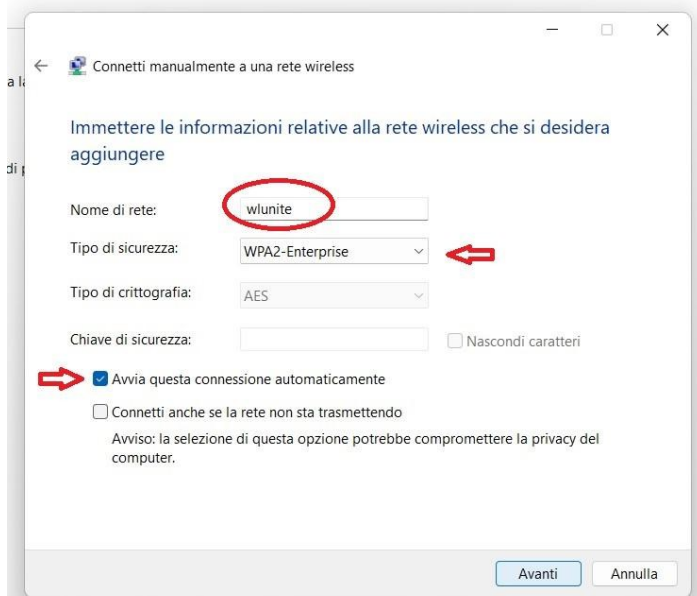

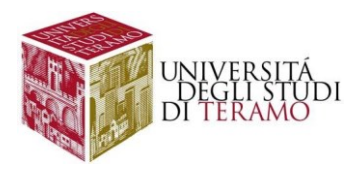

Una volta inseriti i dati cliccare con il tasto sinistro del mouse sul pulsante "Avanti" e nella finestra successiva cliccare su "Cambia impostazioni di connessione"

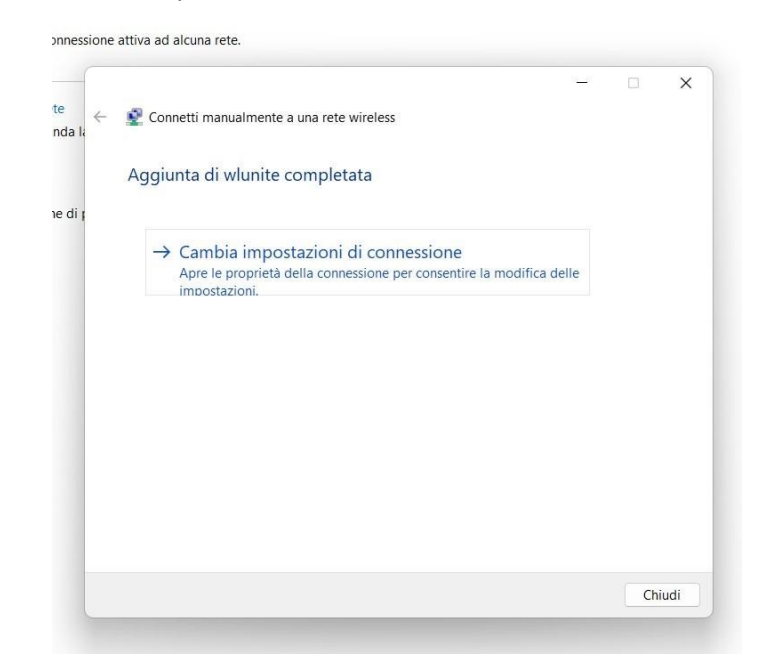

Si aprirà quindi la schermata di configurazione delle proprietà della rete "wlunite" appena creata, dove si dovrà selezionare il tab "Sicurezza" (cliccando una sola volta con tasto sinistro del mouse sulla voce omonima).

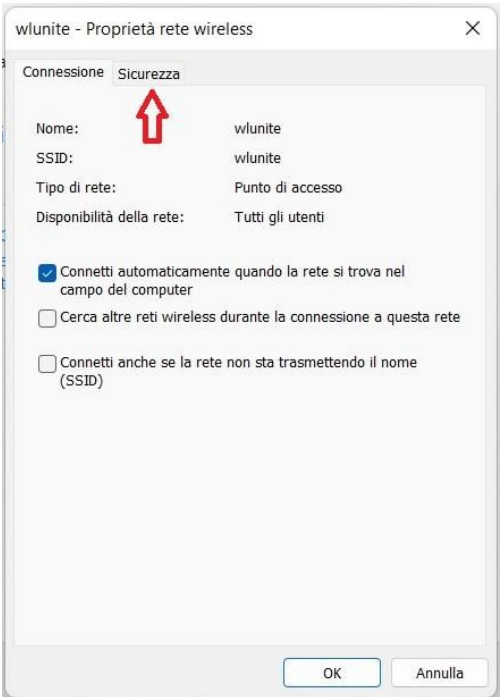

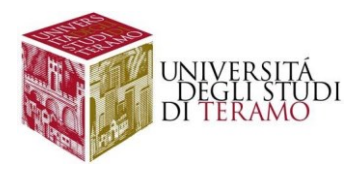

Nella scheda visualizzata occorre verificare che sia impostato, come metodo di autenticazione di rete, l'opzione "PEAP (Protected EAP)" (in caso contrario selezionarlo dal menu a tendina). Successivamente cliccare sul tasto "Impostazioni"

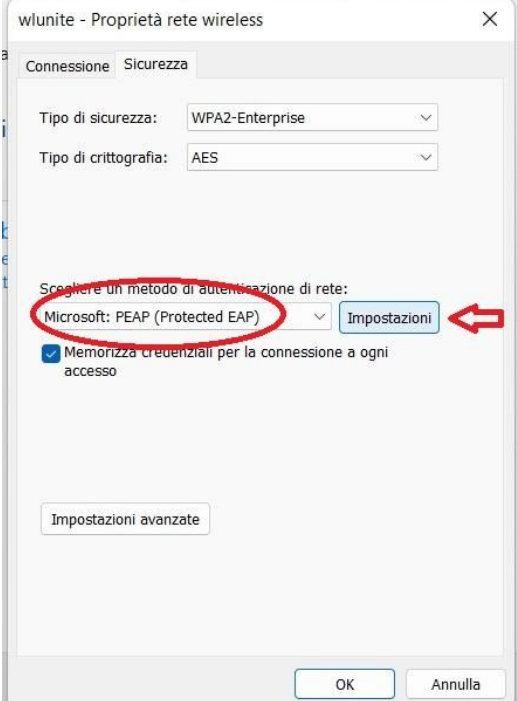

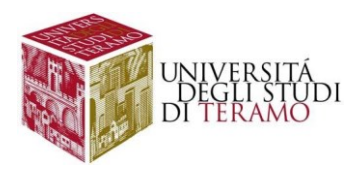

Una volta cliccato su "Impostazioni", si aprirà una nuova finestra dove si dovrà:

- 1. deselezionare "Verifica l'identità del server mediante convalida del certificato";
- 2. spuntare "Abilita riconnessione rapida"
- 3. Verificare se in "Selezionare il metodo di autenticazione" sia selezionato "Password protetta (EAP-MSCHAP v2)" e cliccare una sola volta con il tasto sinistro del mouse sul tasto "Configura …"

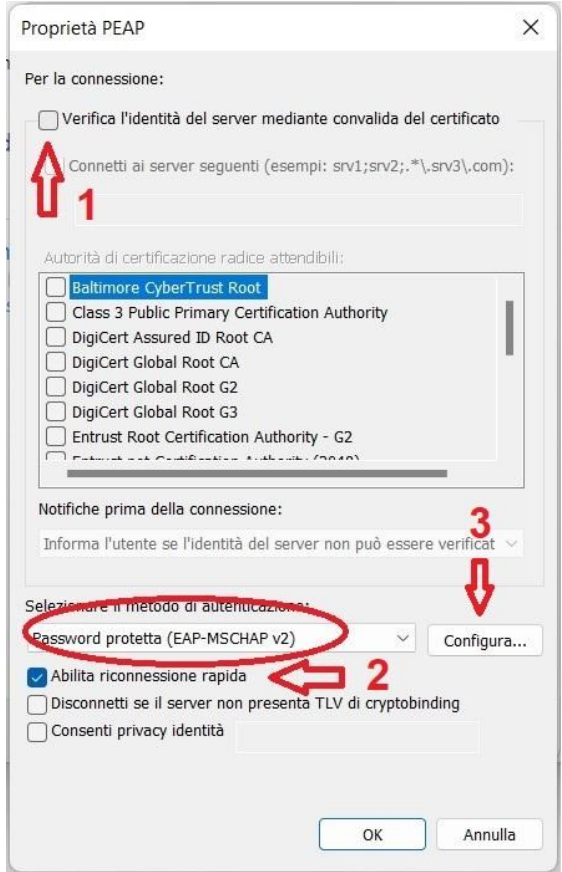

Nella scheda che si aprirà verificare che non risulti spuntata l'unica voce contenuta al suo interno e cliccare (una sola volta con il tasto sinistro del mouse) sul pulsante "OK"

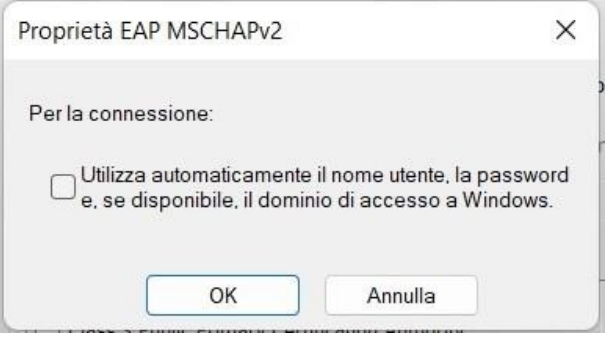

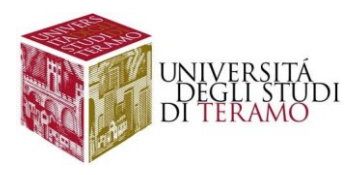

Cliccare di nuovo "Ok" per tornare alla scheda delle proprietà della nuova rete inserita "wlunite", cliccare su "Ok" per confermare tutte le modifiche apportate

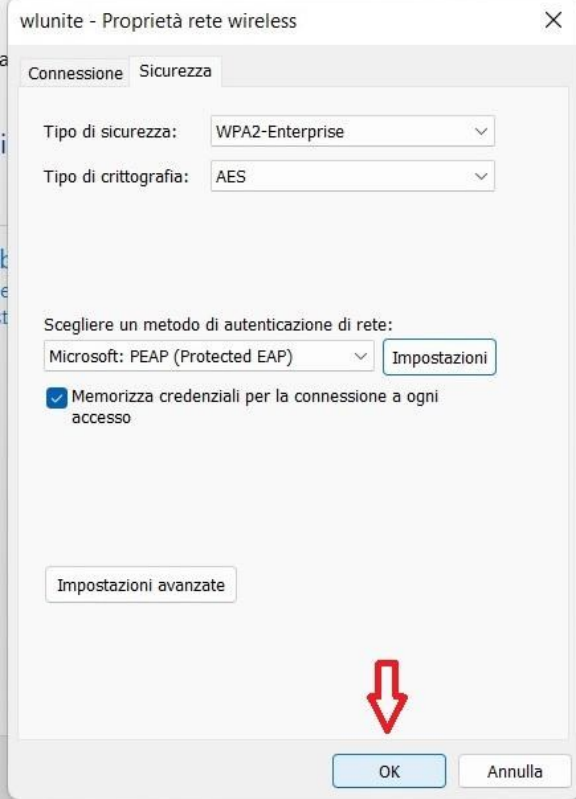

Dopo qualche secondo, si aprirà un pop-up in basso a destra o in alternativa cliccando con il tasto sinistro sull'icona <sup> $\hat{\mathcal{F}}$ </sup> nella task-bar, comparirà la seguente scheda dove si potrà cliccare sulla nostra nuova rete Wi-Fi "wlunite":

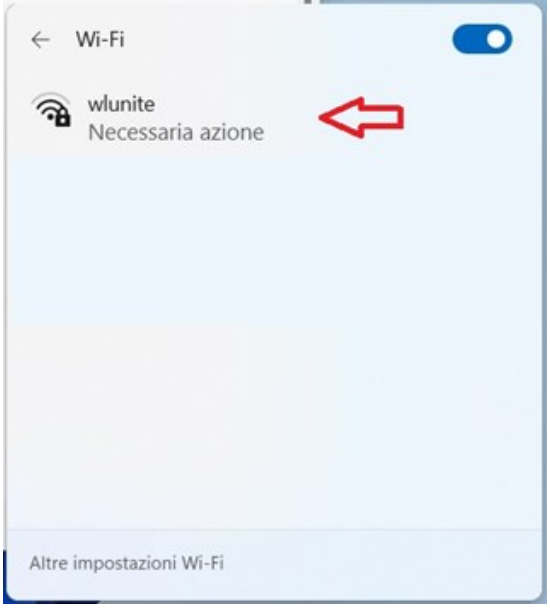

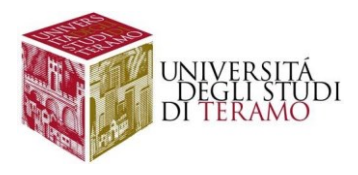

A questo punto occorre inserire i seguenti dati:

- **Nome utente**:
	- o se sei uno studente inserisci il tuo codice fiscale;
	- o altrimenti utilizza le tue credenziali di Ateneo (inserire il nome utente senza "@unite.it");
- **Password**: inserisci la password con cui accedi alla posta elettronica di Ateneo

Cliccare con il tasto sinistro del mouse sul pulsante "OK".

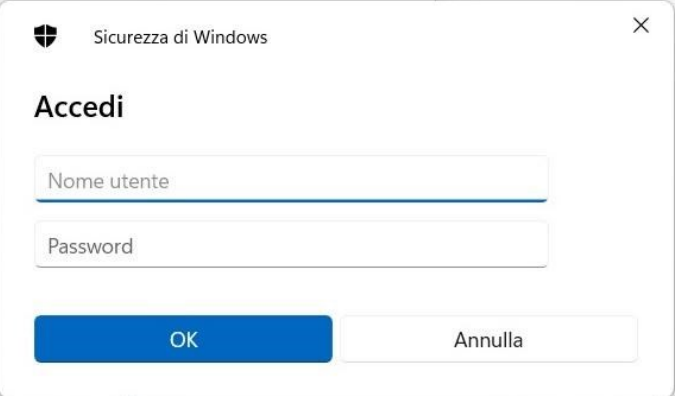

Se la connessione è andata a buon fine, sarà visualizzata la seguente schermata

×

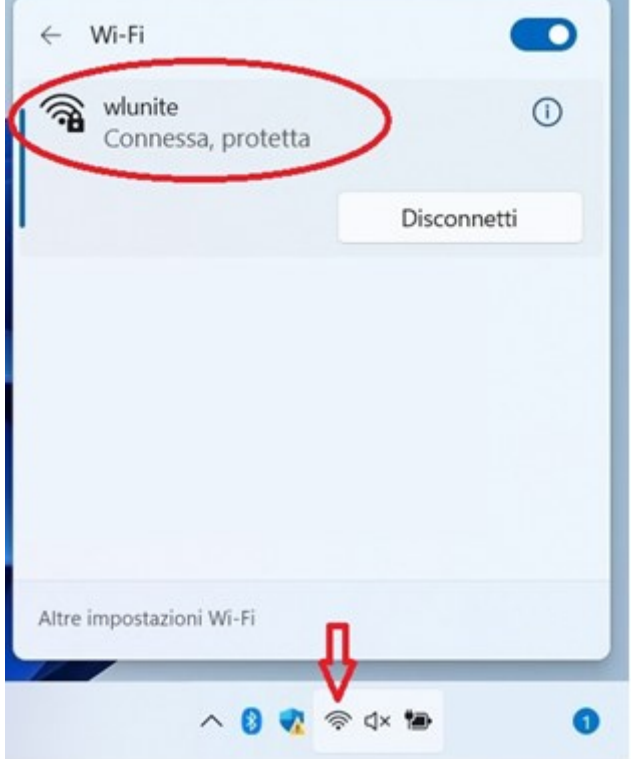

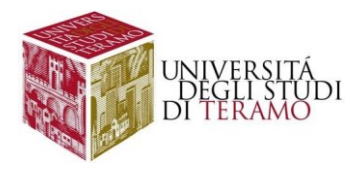

# **Troubleshooting**

## Problema con l'acquisizione automatica del DNS

Cliccare con il tasto sinistro sull'icona  $\overline{\bigoplus}$  e cliccare su "Impostazioni rete e Internet"

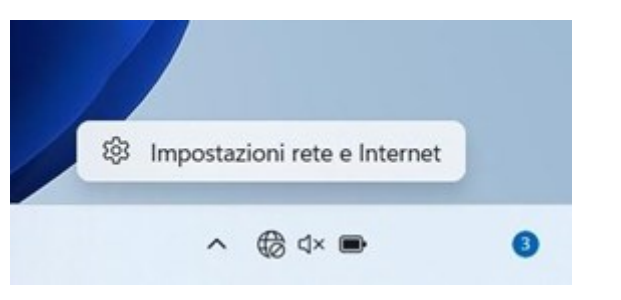

Nella schermata che si aprirà selezionate la scheda "Impostazioni di rete avanzate"

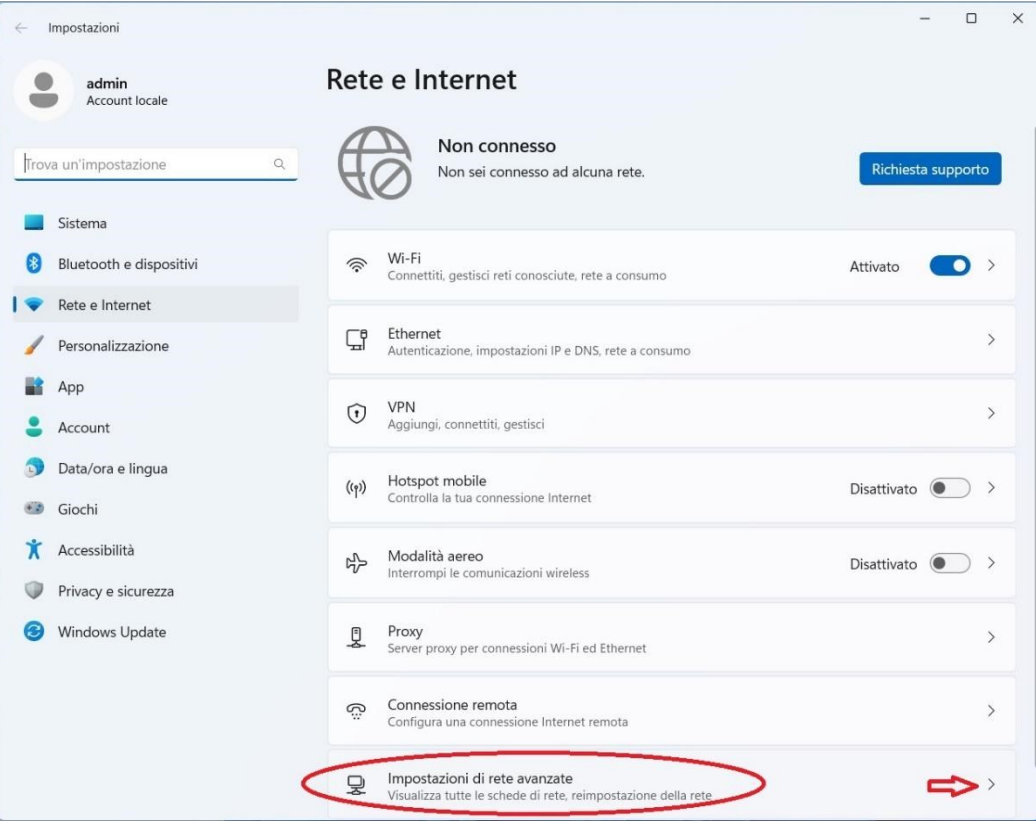

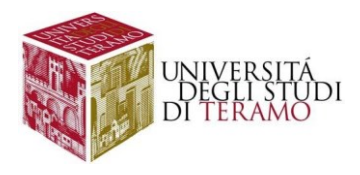

#### Selezionare la connessione Wi-Fi

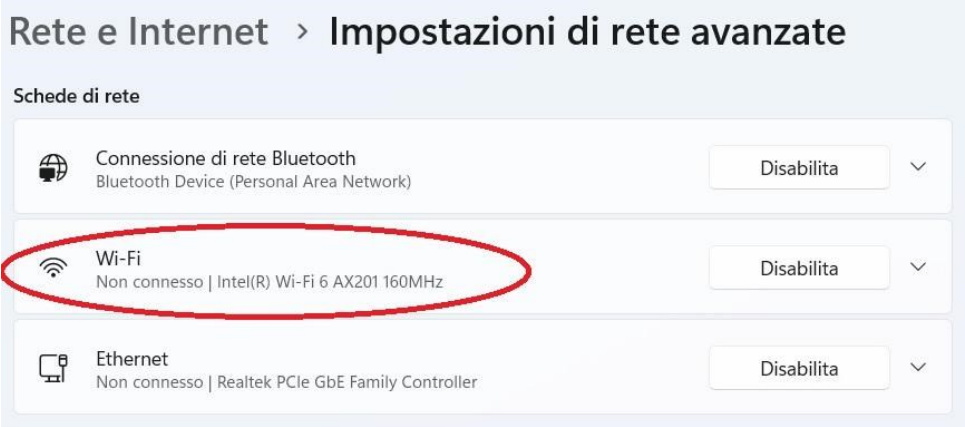

Nella finestra che si aprirà selezionare "Visualizza proprietà aggiuntive"

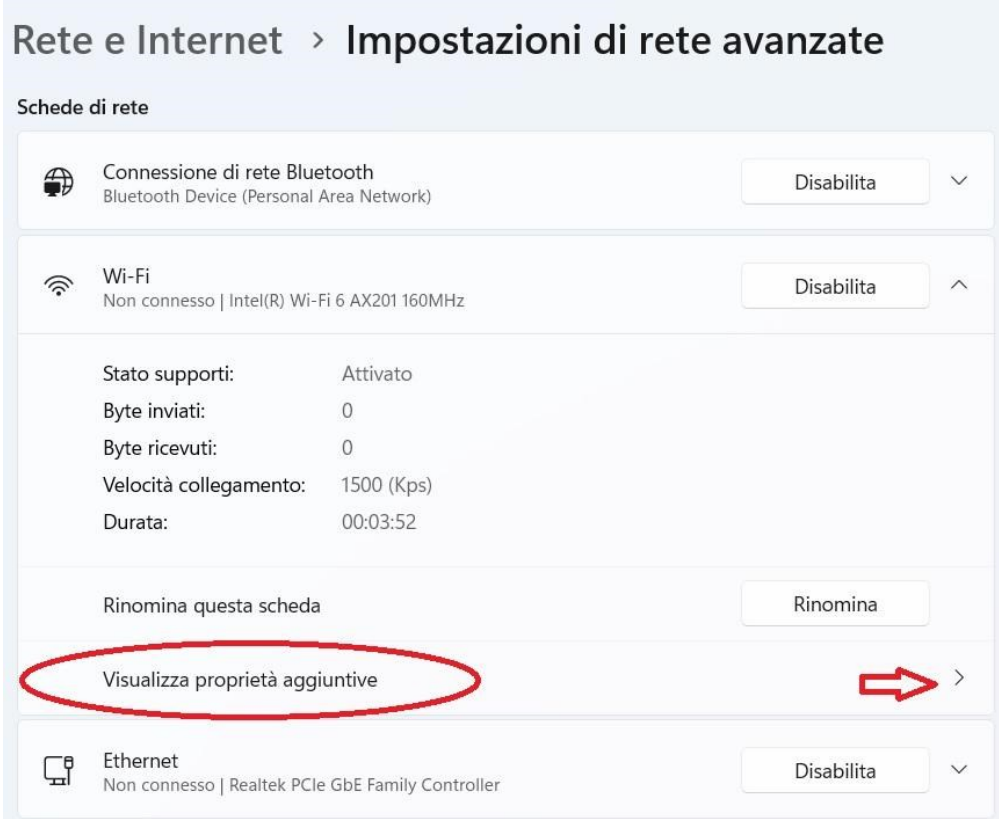

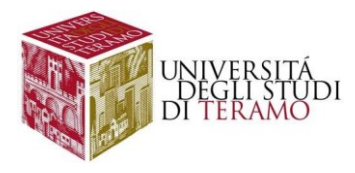

Verificare che sia selezionato "Assegnazione server DNS:" su "Automatico (DHCP)", in caso contrario cliccare con il pulsante sinistro del mouse sul pulsante "Modifica", in modo da visualizzare il seguente menu di modifica delle impostazioni del DNS

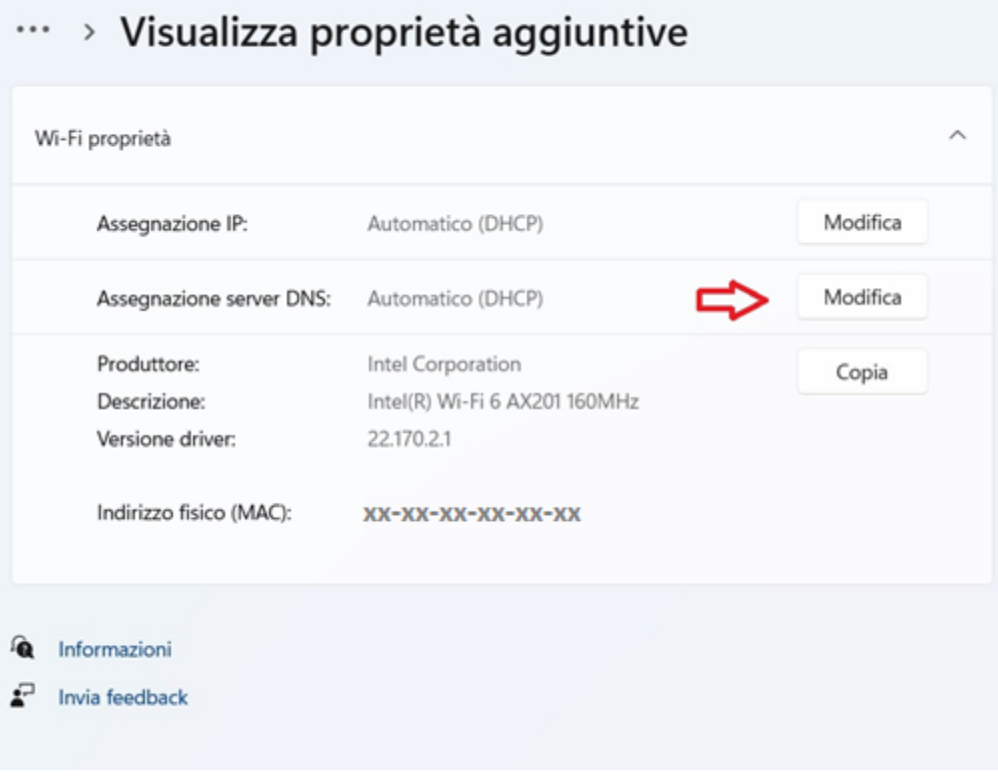

Nella finestra che si aprirà verificare che sia selezionata l'assegnazione automatica dei DNS e cliccare su "Salva"

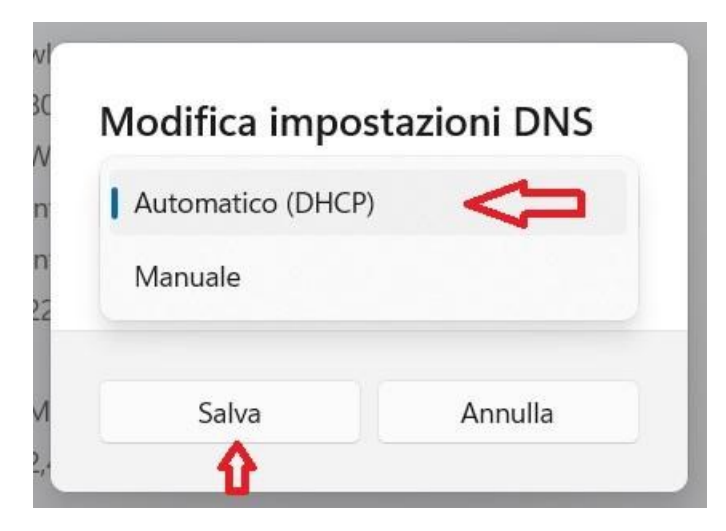

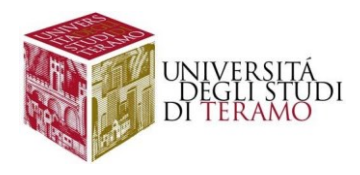

### Errore nell'ottenimento dell'indirizzo IP

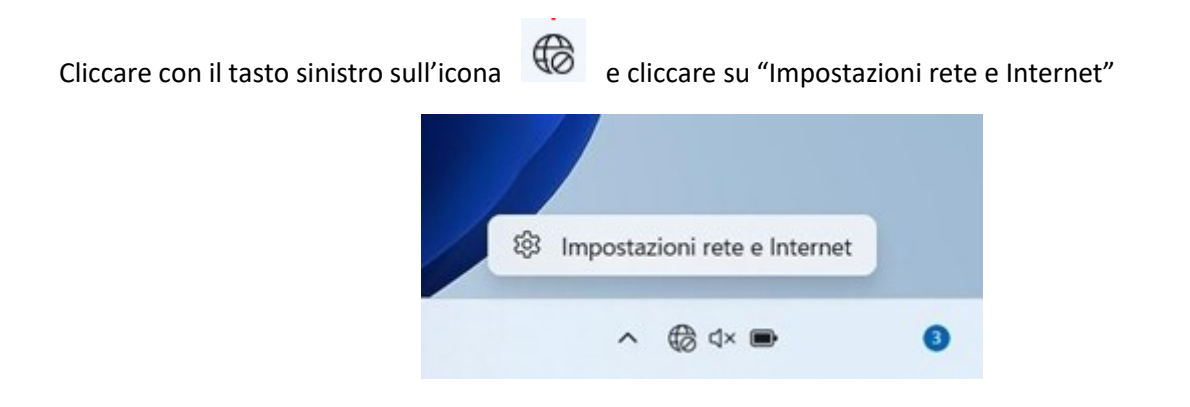

Nella schermata che si aprirà selezionate la scheda "Impostazioni di rete avanzate"

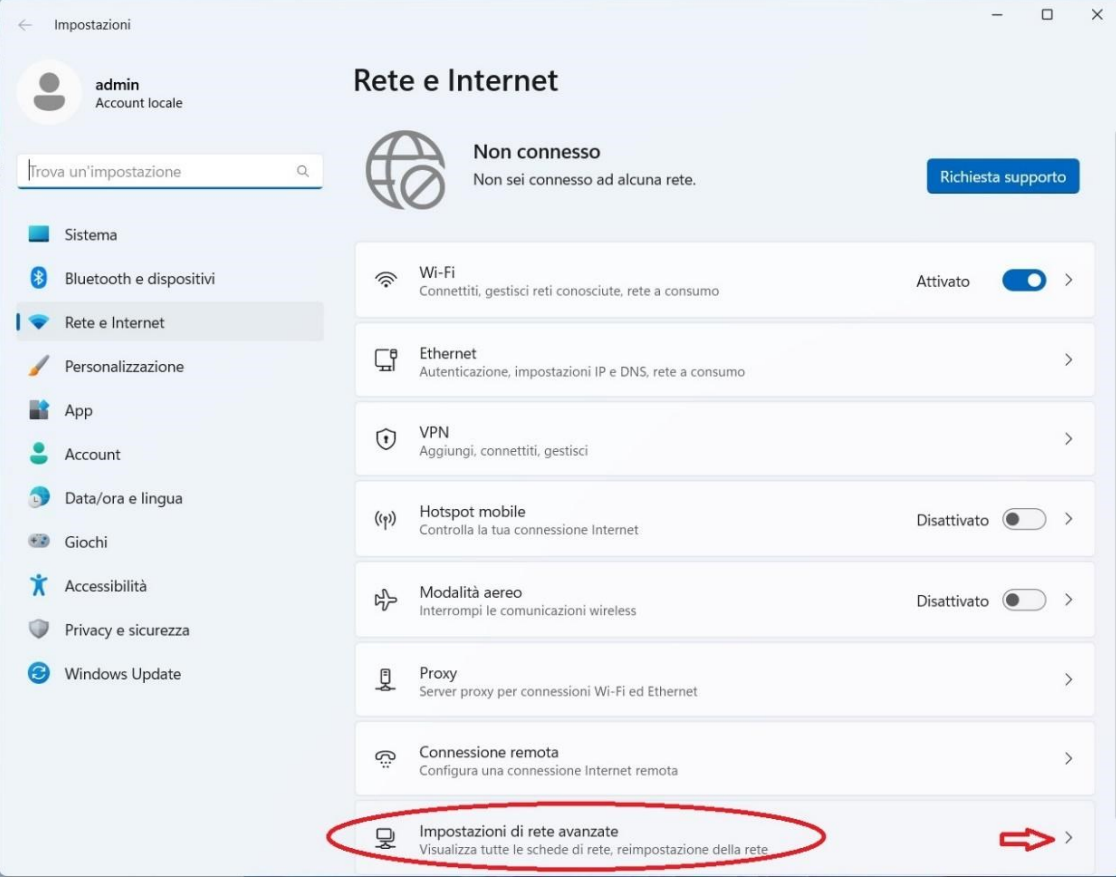

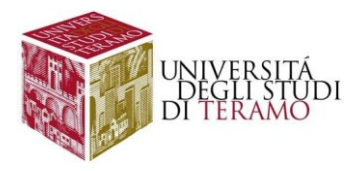

Selezionare la connessione Wi-Fi e visualizzare le opzioni disponibili

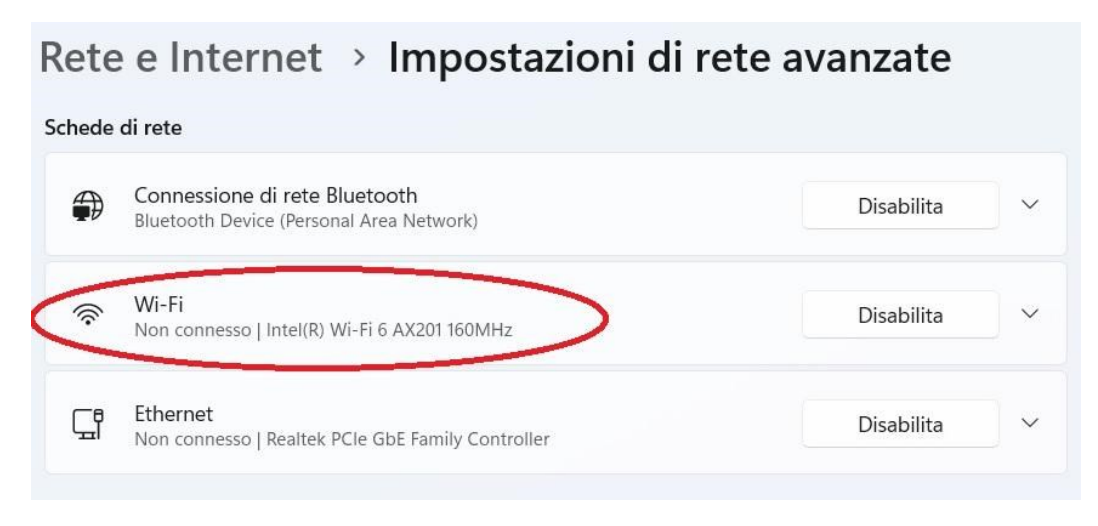

Nella finestra che si aprirà selezionare "Visualizza proprietà aggiuntive"

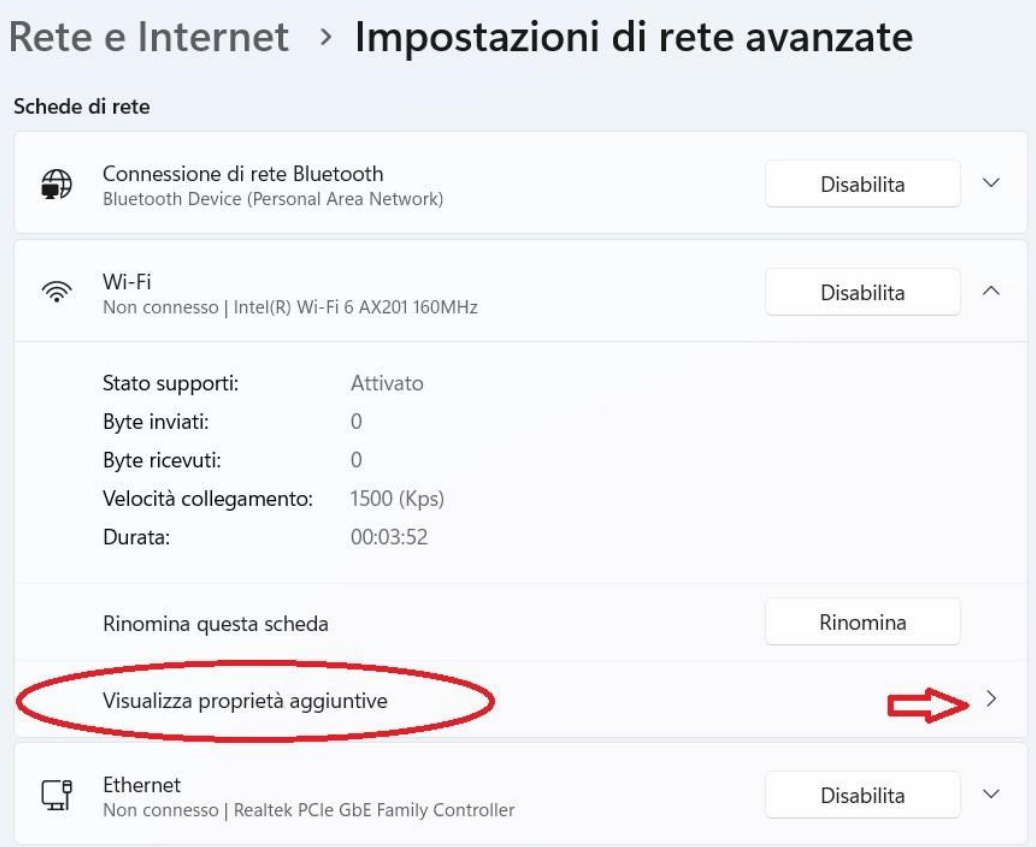

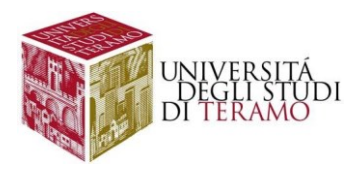

Cliccare sul pulsante "Modifica" relativo alle impostazioni DHCP

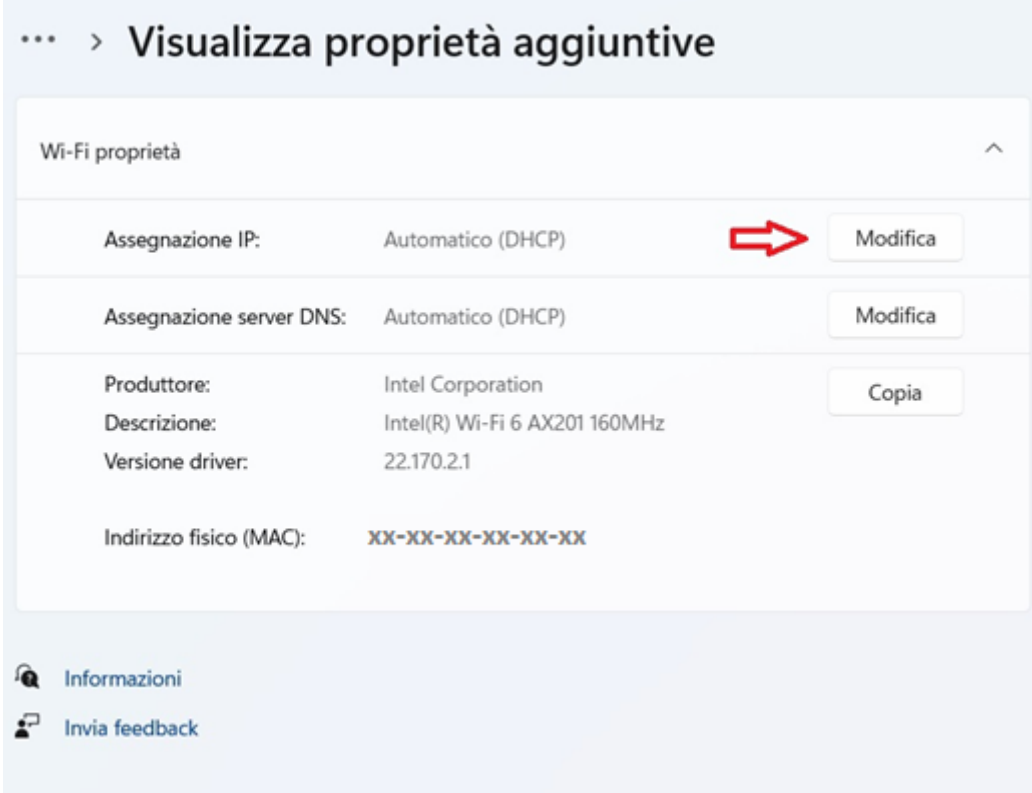

Nella finestra che si aprirà controllare che sia selezionata la voce "Automatico (DHCP)" per le impostazioni IP e cliccare su "Salva".

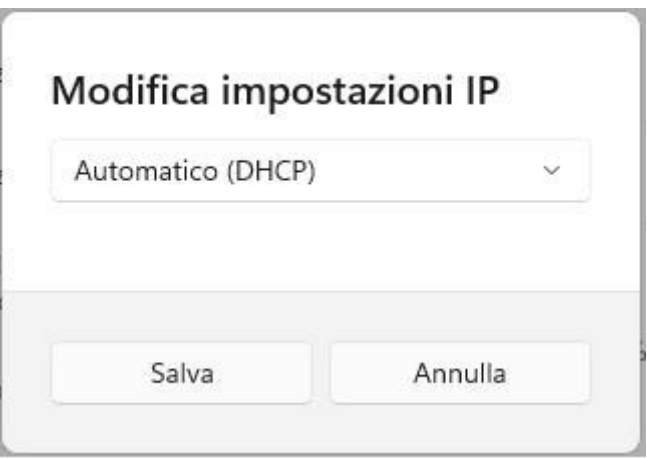

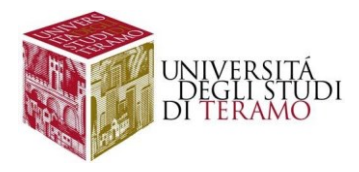

## **Disclaimer e politiche di utilizzo**

L'Area ICT dell'Università degli Studi di Teramo, fornitore del servizio, non si ritiene responsabile di qualsiasi problema o danno derivato da un uso improprio delle apparecchiature e del servizio. Nel pieno rispetto delle normative vigenti, verranno effettuati i normali controlli atti a tutelare la consistenza e l'efficacia del patrimonio Universitario.

Per qualsiasi altra informazione o comunicazione inerente problemi tecnici o di configurazione del Servizio di Accesso Wi-Fi si potrà far riferimento all'area dedicata nella sezione del Portale Web di Ateneo "Ateneo -> Servizi informatici".

Le credenziali sono personali e non cedibili. L'utente che le riceve è responsabile dell'uso e dell'utenza corrispondente. Sulla rete di Ateneo non sono ammesse attività vietate dalla Legge dello Stato, dalla normativa Internazionale, nonché dai regolamenti e dalle consuetudini ("Netiquette") di utilizzo delle reti e dei servizi di rete consultabili al seguente indirizzo:

## **NETIQUETTE**

<https://www.unite.it/UniTE/Netiquette>

### **REGOLED'USO DELLARETEGARR**

[https://www.unite.it/UniTE/Regole\\_duso\\_Rete\\_GARR](https://www.unite.it/UniTE/Regole_duso_Rete_GARR)